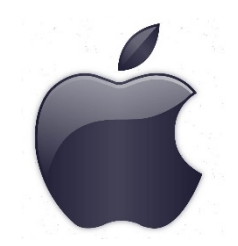

## COMO FAZER DOWNLOAD E DEFINIR VERSÍCULOS NA TELA DE BLOQUEIO

- 1. Faça o download do arquivo ZIP "Vers 1-7 CHUG L 1.zip"
- 2. Após o download, selecione "Open in" (Abrir em).
- 3. Selecione "Save to Files" (Salvar em arquivos).
- 4. Selecione "iCloud Drive".
- 5. Vá para a tela inicial e encontre a pasta Files.
- 6. Abra-a e encontre o arquivo ZIP "Vers 1-7 CHUG L 1.zip".
- 7. Selecione "Preview Content" (Visualizar conteúdo).
- 8. Envie a imagem selecionada para o Photos.
- 9. Selecione "Save Image" (Salvar imagem).
- 10. Vá para Settings (Configurações), wallpaper (papel de parede), Chose a new wallpaper (escolha um novo papel de parede).
- 11. Selecione o verso e escolha "Set Lock Screen".
- 12. Repita a partir da etapa 7 quando estiver mudando os versos.
- 13. Memorize seus versículos de maneira fácil.